# **Robo Live** 詳細功能介紹

我們會在一開頭貼上此篇的官方英文的教學。整個**Screenstep**的 **Robo教學未必和官方的完全一樣,但內容大多相近。每篇都會在一** 開始付有影片版,影片版和這個圖文版的內容相同,但將直接以實 物示範。

舊 :

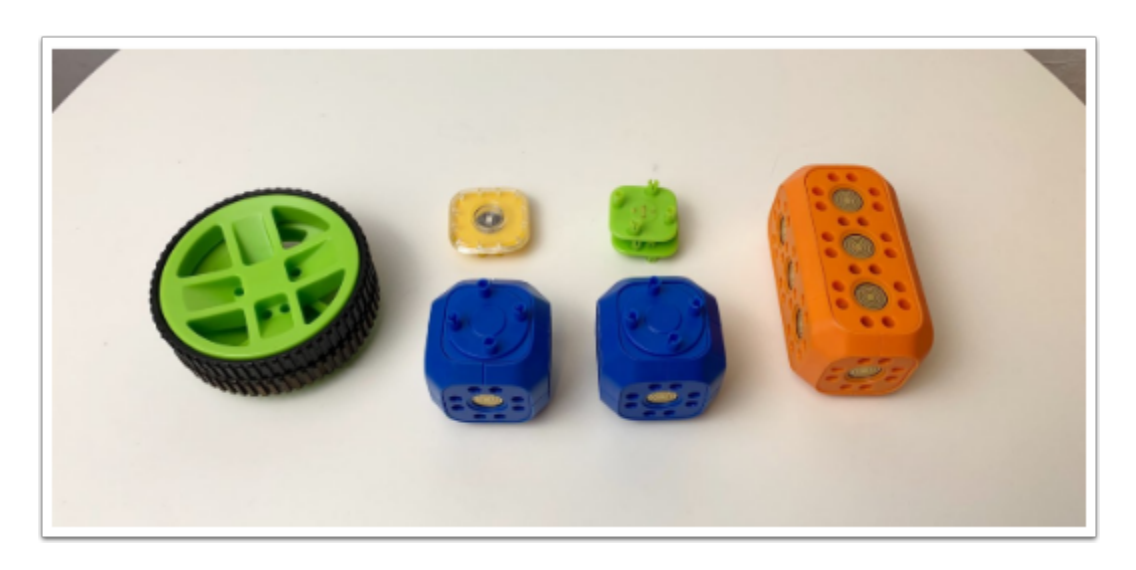

新 :

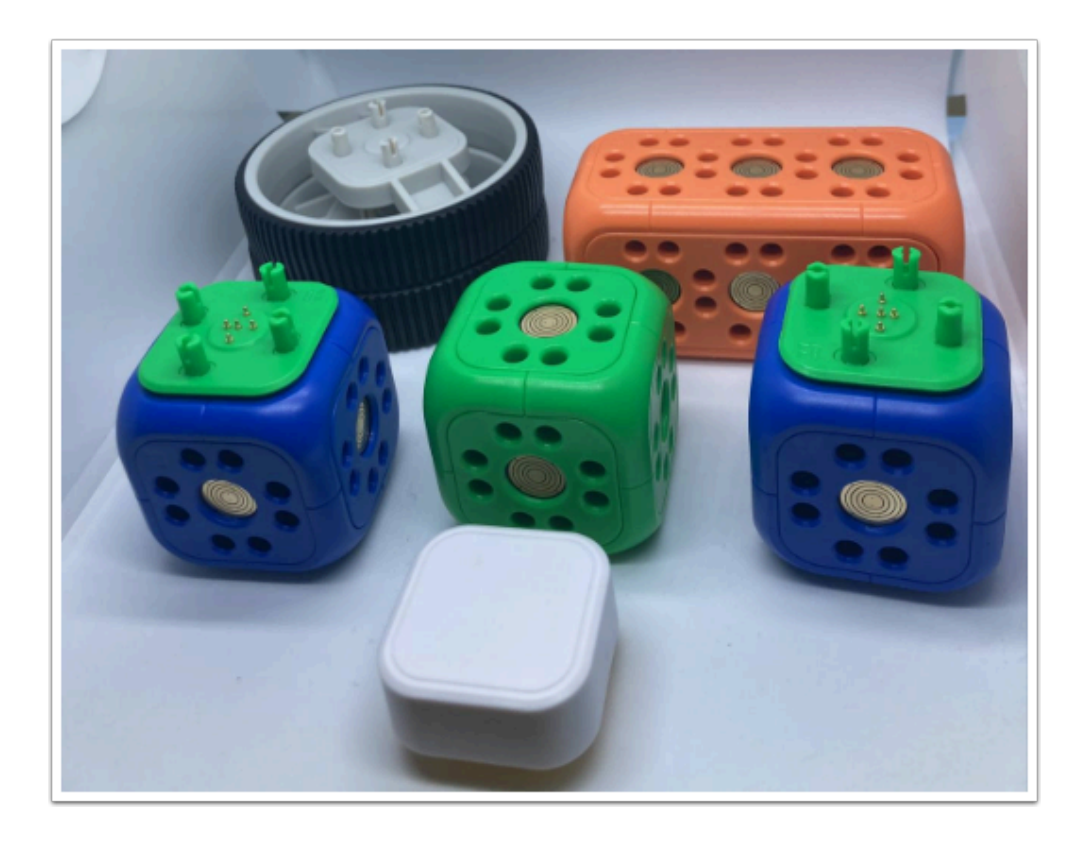

# **Getting Started – Robo Live**

- 1. [Robo Wunderkind Apps basics.](https://howto.robowunderkind.com/2019/12/03/getting-started-robo-live/#apps-basics)
- 2. [Creating a new project.](https://howto.robowunderkind.com/2019/12/03/getting-started-robo-live/#creating-a-project)
- 3. [Canvas, sidebar, and icons.](https://howto.robowunderkind.com/2019/12/03/getting-started-robo-live/#canvas-sidebar-icons)
- 4. [Adding and arranging control elements.](https://howto.robowunderkind.com/2019/12/03/getting-started-robo-live/#adding-elements)
- 5. [Exiting and saving your project.](https://howto.robowunderkind.com/2019/12/03/getting-started-robo-live/#exiting-saving)

<https://howto.robowunderkind.com/2019/12/03/getting-started-robo-live/>

簡單來説, Robo Live 有以下功能:

- 1. 它是「遙控器」, 直接控制Robo
- 2. 它是「資料庫」,它有一些預設好的Robo砌法,更為老師預寫好遙控器
- 3. 它是「測試台」,查看某些部件是否壞掉或者失去電力(如懷疑部件破損請使用 Robo Live 直接測 試是否運作)

影片版 (舊版本)

圖文版

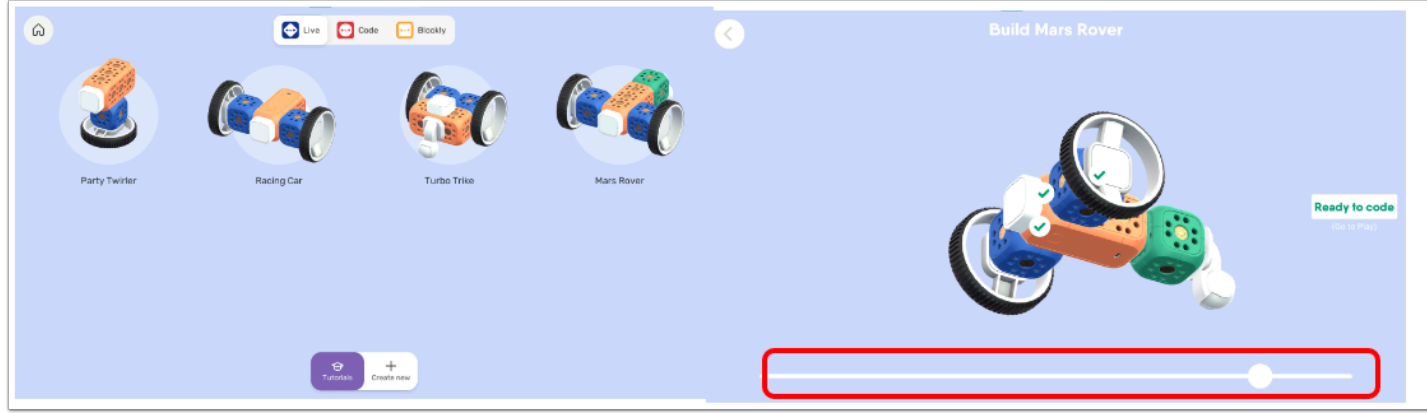

按下圖中的工具圖示可以來到Robo Workshop, 它有官方為大家設計的幾種Robo。

選擇一種進入後可以到右邊的介面,它詳細地顯示了如何砌,最下面的滑條拉動後可以看到更清楚的 結構。

在砌作完成請按右方的「Ready to Code」

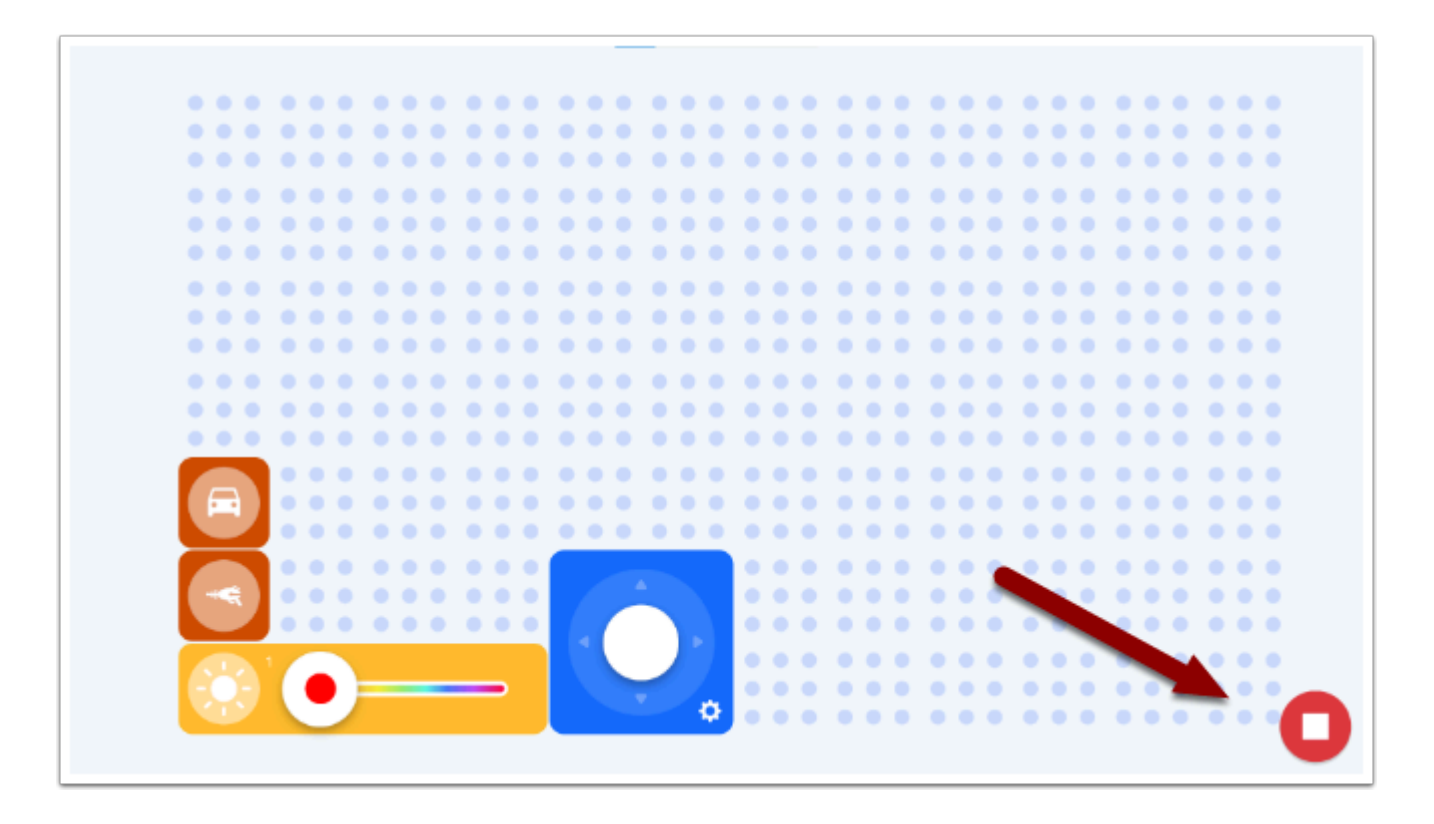

## 如想開始試玩,請緊記需要按下右下角的開始鍵,這是很多人忘記的步驟。

上圖是「Mars Rover」官方設計的遙控器,可以試試按不同的按鍵會發生什麼。

#### **\*\*** 按下 **Play** 後 **,** 你還需要點擊該方塊才會發聲

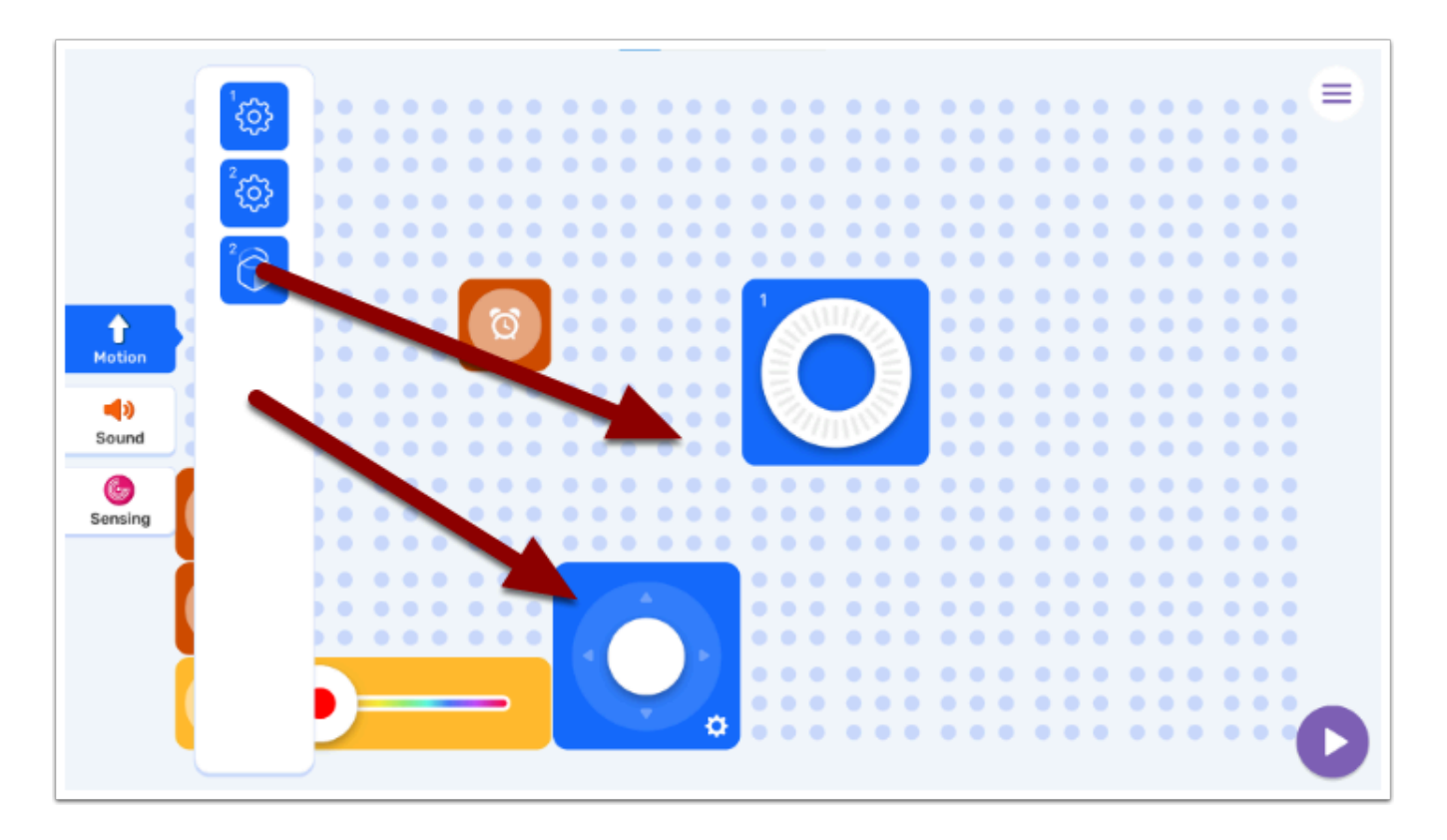

上圖示範自行加入不同的操作,但記得先按下停止(跟開始同一處)。

# 假如你將動作欄的所有 blocks 都取出會發生什麼事情 ?

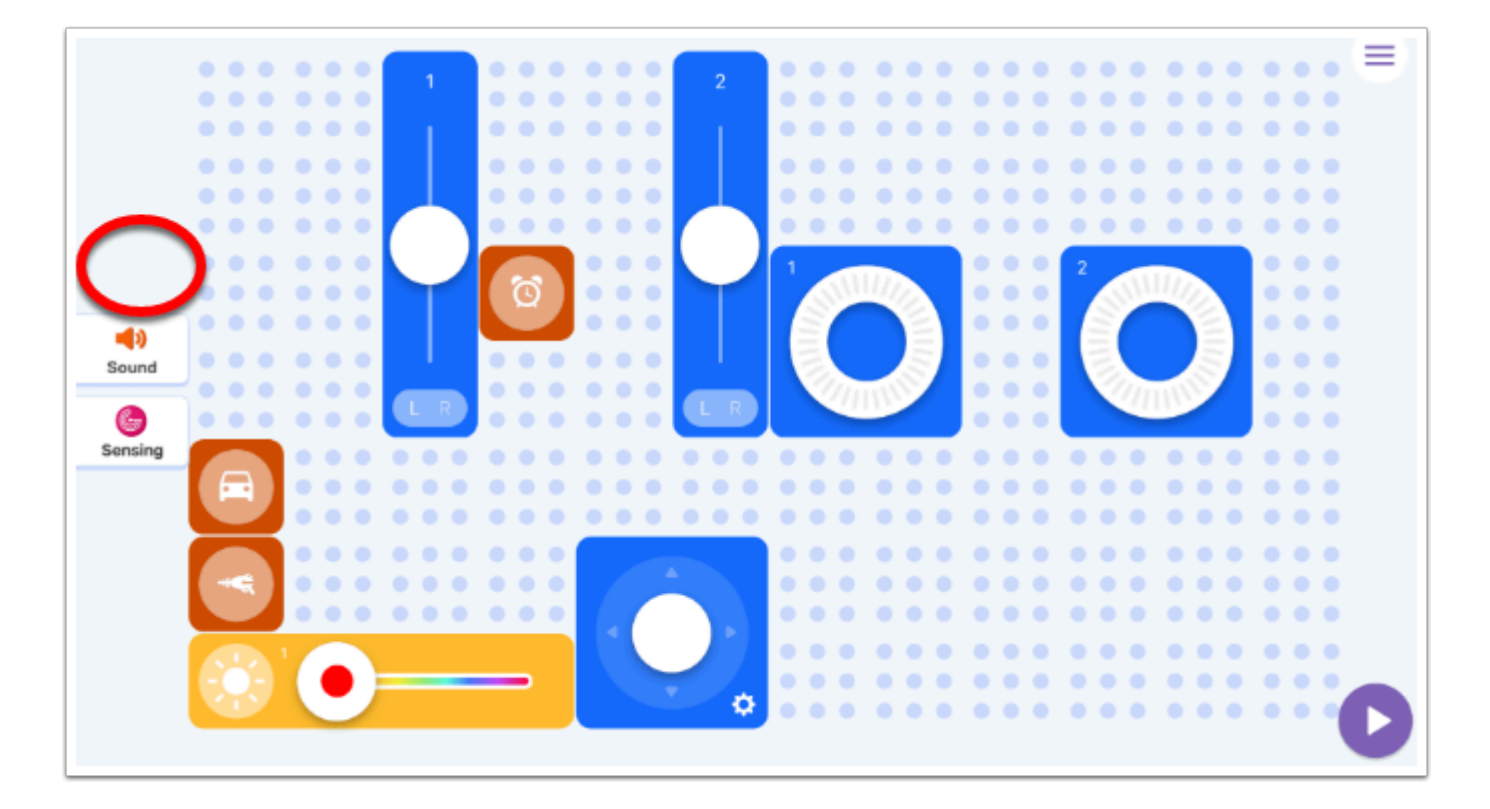

假如你沒有安裝該 Robo 方塊 , 左面的工具欄並不會出現該方塊

同樣 , 如果你已經該方塊拉至編程介面 , 方塊也會在左面的工具欄消失

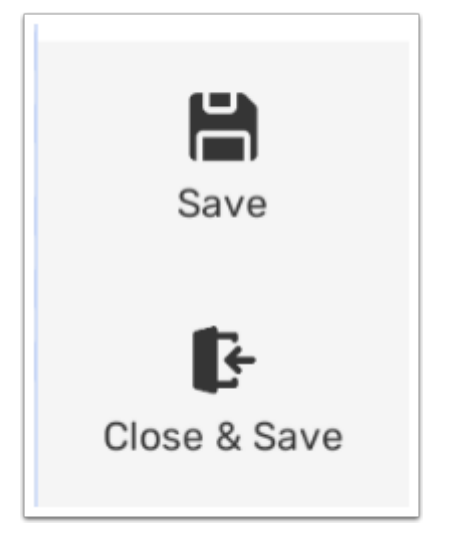

在開始熟習後大家便可以自己創作,從右上角的選項再選取「Save」或「Close & Save」回到 Robo Live 的主頁

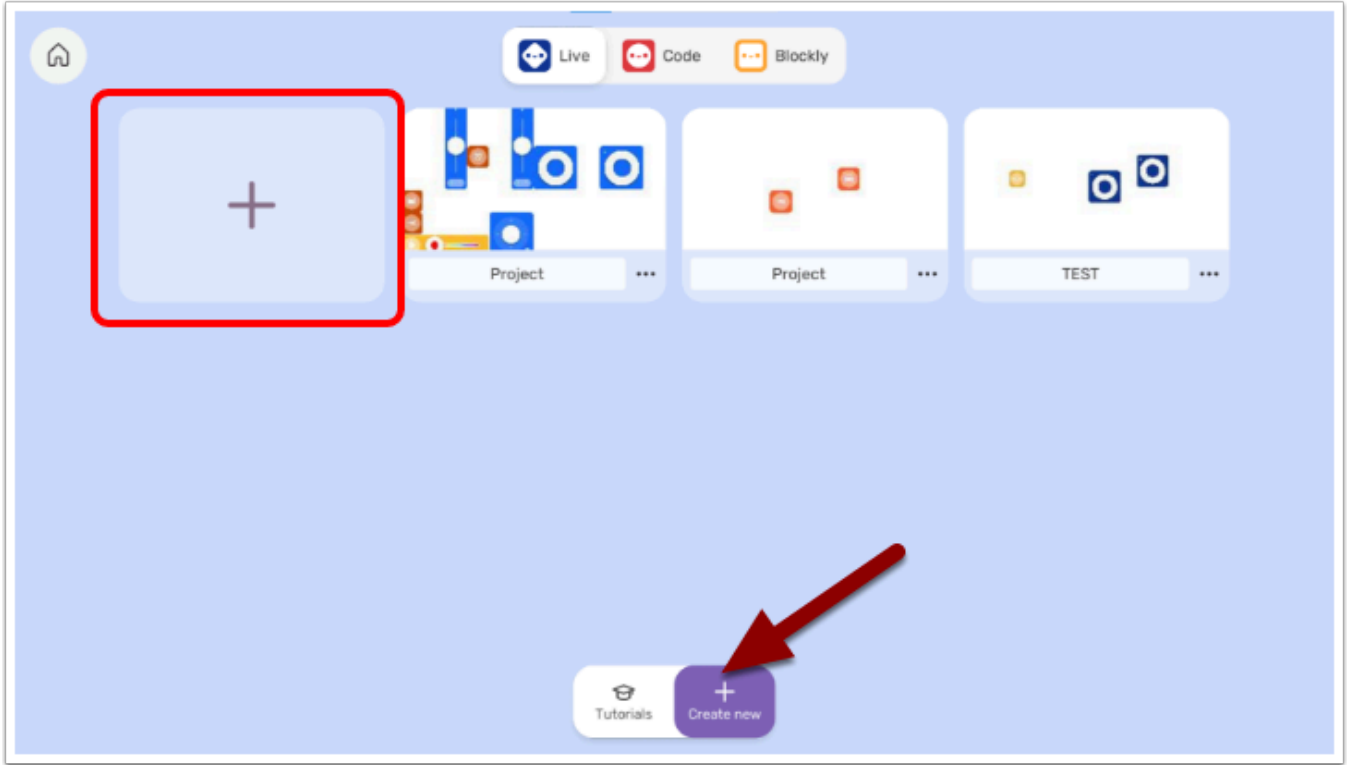

按下「Create New」會進入以上的頁面,你所有的 Robo Live Project 將儲存在這裡。 按「+」以創建全新的遙控器。